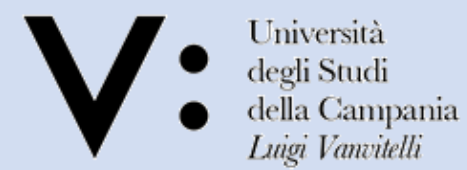

Centro Reti. Sistemi e Servizi Informatici **CRESSI** 

Ufficio Sistemi e Servizi Informatizzati **USSI** 

# *Guida alla procedura di voto online***ELIGO EVOTING & CONSULTING**

#### *Accedere a Microsoft Teams (1/2)*

- Per accedere al servizio di voto online, è necessario avere installato e configurato sul proprio dispositivo, che deve essere dotato sia di una periferica di acquisizione video (webcam) sia di dispositivi audio di input e output, l'applicativo Microsoft Teams (Guida per l'installazione di Microsoft Teams) e un browser per il [collegamento](https://www.unicampania.it/Microsoft_Teams/GuidaInstallazioneTeams.pdf) alla posta elettronica e alla piattaforma di voto.
- Per effettuare il login, sono necessarie le credenziali utilizzate per il *Sistema di Autenticazione Centralizzata*, ovvero:
	- Username: *nome.cognome@unicampania.it*
	- Password: *la stessa utilizzata per accedere alla posta elettronica*

#### *Accedere a Microsoft Teams (2/2)*

 Una volta terminata la fase di login, per accedere al Team corrispondente ad una specifica elezione è sufficiente utilizzare il comando '*Teams*' dal menù laterale di sinistra ed identificare quello denominato secondo una nomenclatura del tipo:

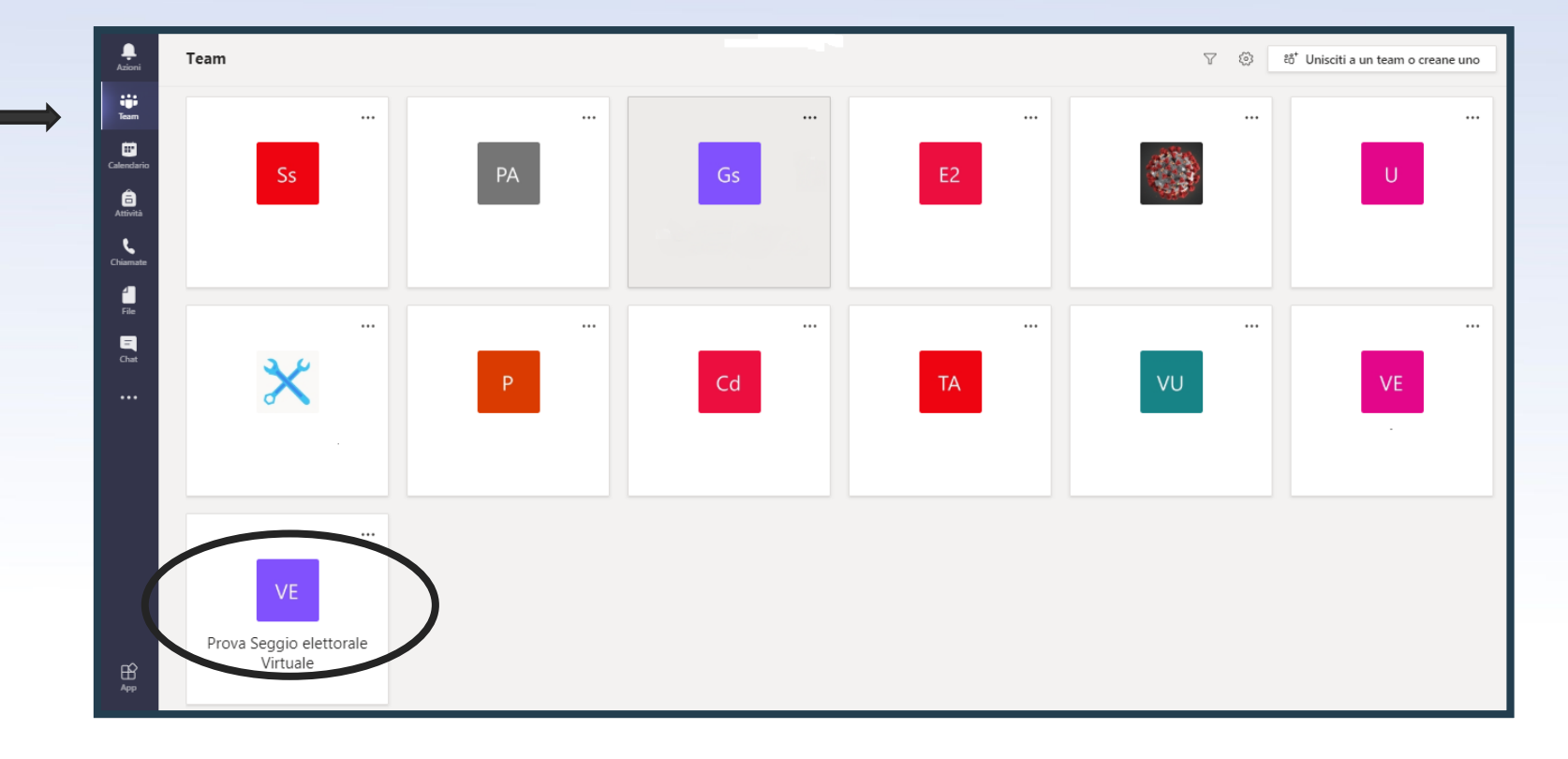

#### *«[V:EL] Seggio Elettorale Virtuale del Dipartimento XXXXX »*

## *Procedura di identificazione (1/3)*

■ Una volta entrati nel Team, per chiedere di essere identificati dal personale preposto, è sufficiente esprimere l'intenzione di votare inviando un breve messaggio nella chat del canale *Generale* (del tipo: "Buongiorno, vorrei votare") e attendere che il primo accreditatore libero prenda in carico la richiesta. In questo modo, sarà possibile costituire una coda ordinata 'virtuale'.

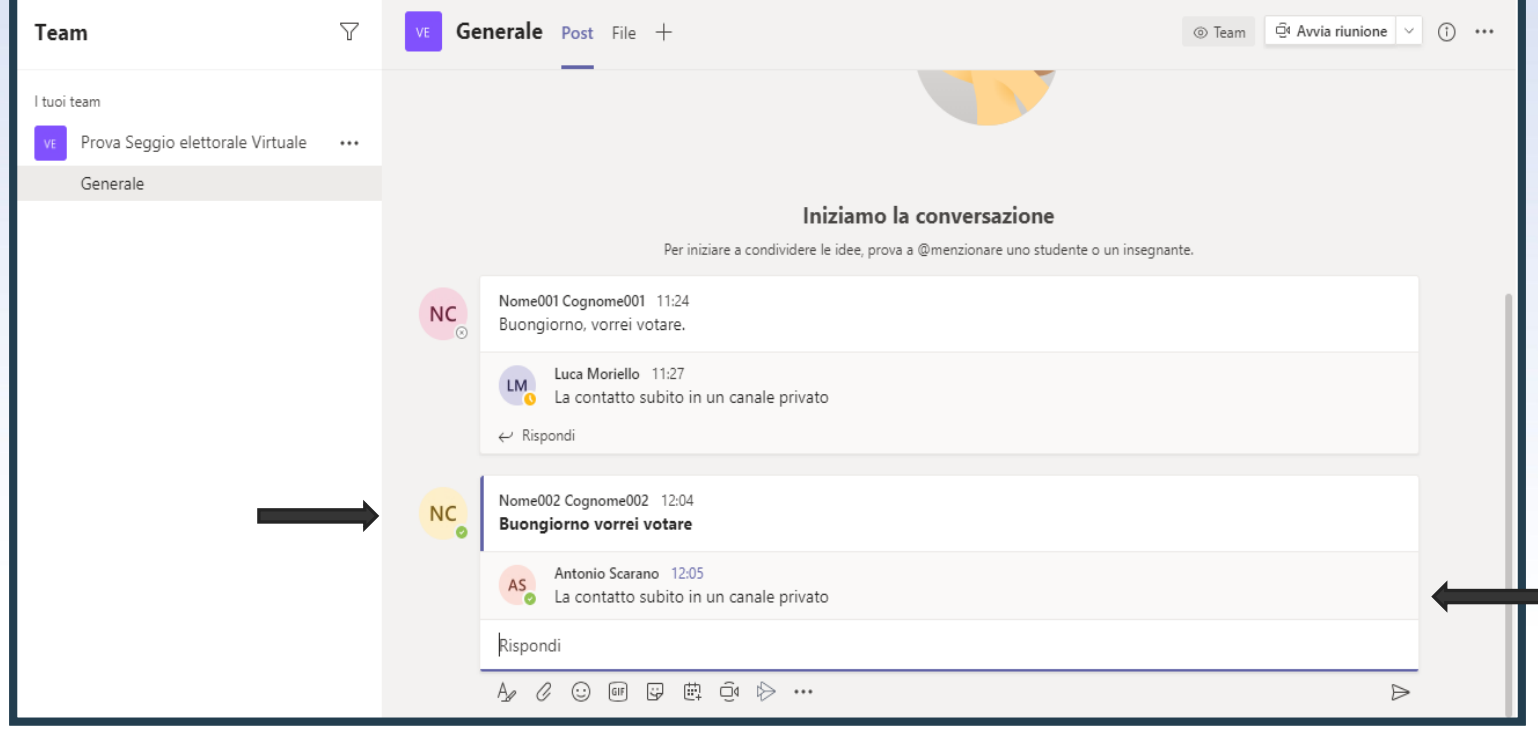

#### *Procedura di identificazione (2/3)*

 L'accreditatore provvede, quindi, ad effettuare una videochiamata all'elettore al fine di effettuarne l'identificazione per conoscenza diretta o mediante esibizione a video di un documento di riconoscimento.

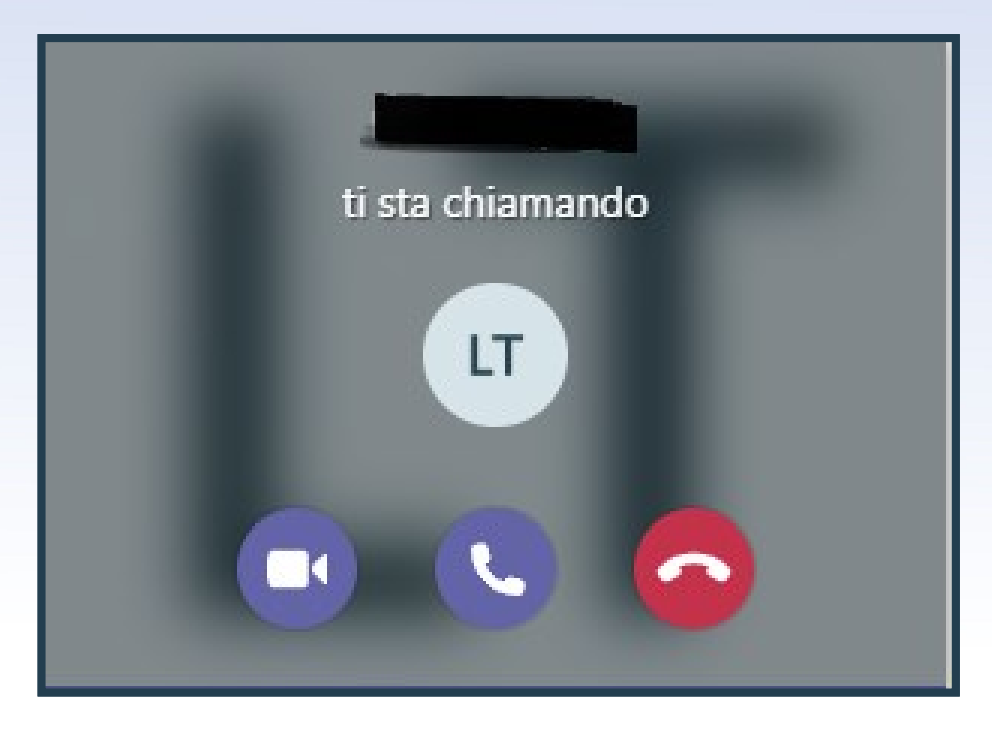

### *Procedura di identificazione (3/3)*

 Per il corretto svolgimento di tale procedura è necessario che l'elettore abbia attivato e abilitato sia la webcam sia il microfono prima di rispondere alla chiamata dell'accreditatore

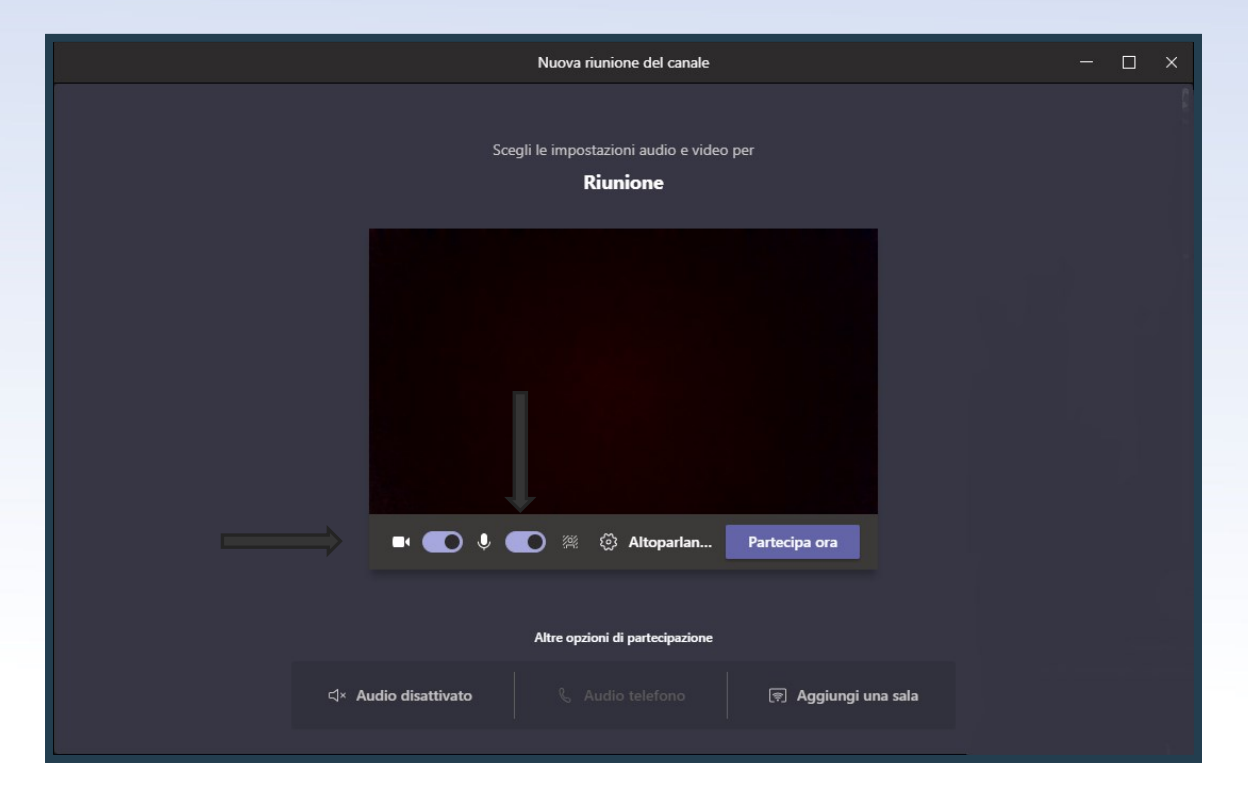

# *Accesso al sistema Eligo evoting (1/2)*

- Terminata la procedura di identificazione, l'accreditatore abilita l'accesso alla piattaforma [Eligo](https://azeligo.unicampania.it/eligounicampania/login.aspx?id=Ox6wyf3Nt%252bg%253d) per l'elettore; questi deve, pertanto, autenticarsi con le credenziali ricevute, generalmente il giorno precedente all'elezione e a mezzo posta elettronica istituzionale, che non corrispondono a quelle del *Sistema di Autenticazione Centralizzata*. In caso di smarrimento delle proprie credenziali, è possibile chiedere all'accreditatore la rigenerazione e l'invio a mezzo mail o a mezzo chat.
- Tale messaggio viene inviato dall'indirizzo *evoting@unicampania.it*.

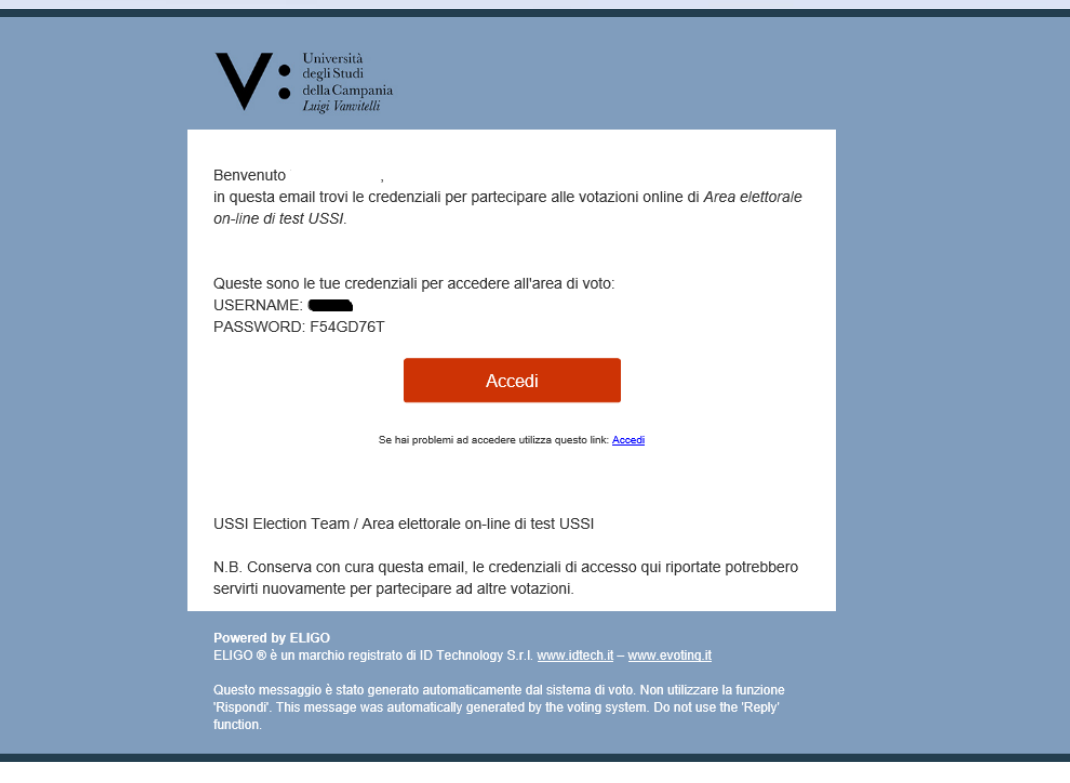

# *Accesso al sistema Eligo evoting (2/2)*

- L'indirizzo a cui collegarsi è **[https://azeligo.unicampania.it/](https://azeligo.unicampania.it/eligounicampania/)** ed è raggiungibile tramite il comando **"Accedi"** presente nel corpo dell'email contenente le credenziali
- La schermata di login si presenta nella consueta veste, con i campi username e password presenti nella parte sinistra dello schermo
- Qualora un utente provi ad accedere al sistema senza aver preventivamente completato la procedura di identificazione, viene visualizzato un messaggio di errore.

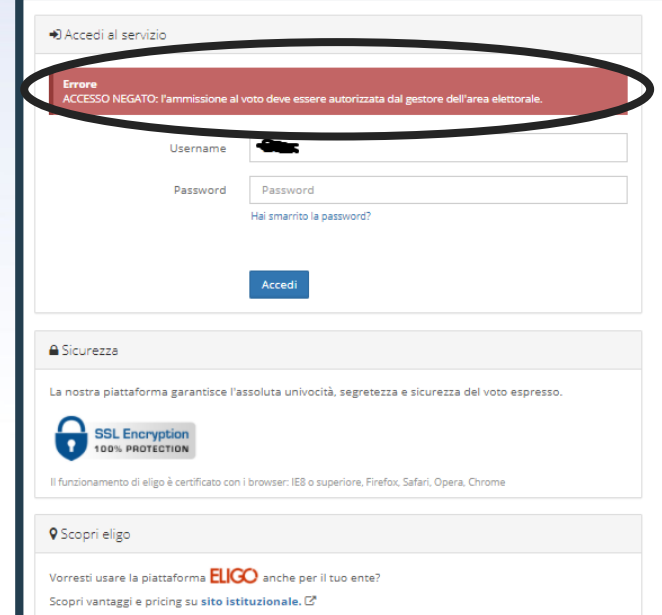

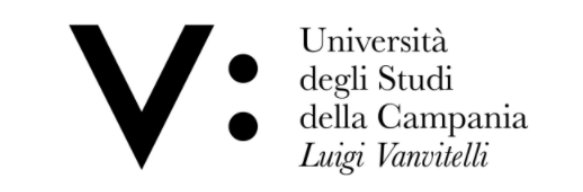

#### Benvenuta/o nella tua area di voto!

Accedi con le tue credenziali nel pannello qua a sinistra, niente di più semplice. Con la piattaforma *ELIGO* il tuo voto è al sicuro. Garantiamo anonimato, trasparenza e semplicità.

# *Procedura di voto (1/3)*

- Terminata la fase di autenticazione, viene visualizzata una schermata al cui interno è presente la lista di tutti gli eleggibili, dotata di un'opportuna funzione di ricerca nel caso in cui il numero dei candidati sia considerevole
- Per esprimere la propria preferenza, è necessario spuntare la casella corrispondente al candidato scelto e confermare la selezione con l'apposito pulsante. Nel caso in cui si provi ad esprimere un numero di preferenze superiore a quelle consentite, il sistema provvede a notificare l'errore.

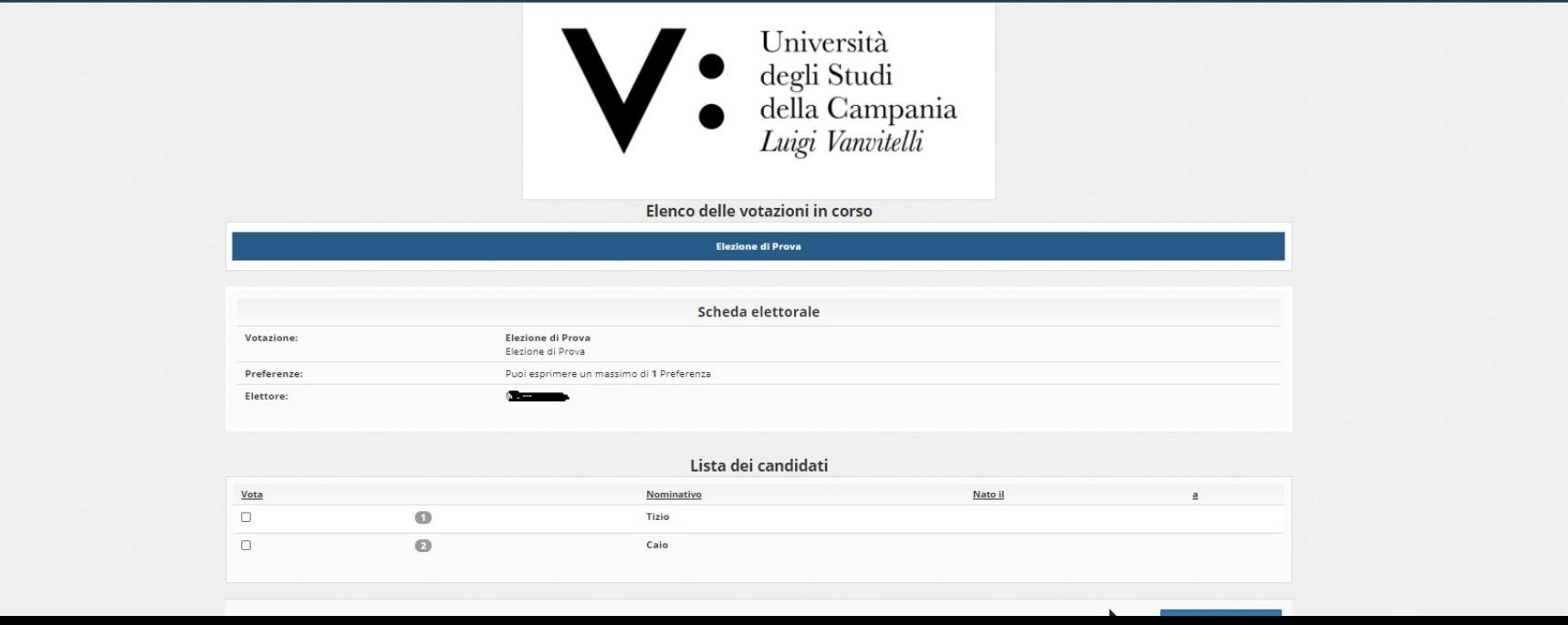

# *Procedura di voto (2/3)*

 Nella schermata successiva, il sistema mostra all'elettore un riepilogo delle preferenze espresse, che possono essere modificate in caso di errore o che vanno confermate attraverso l'apposito pulsante

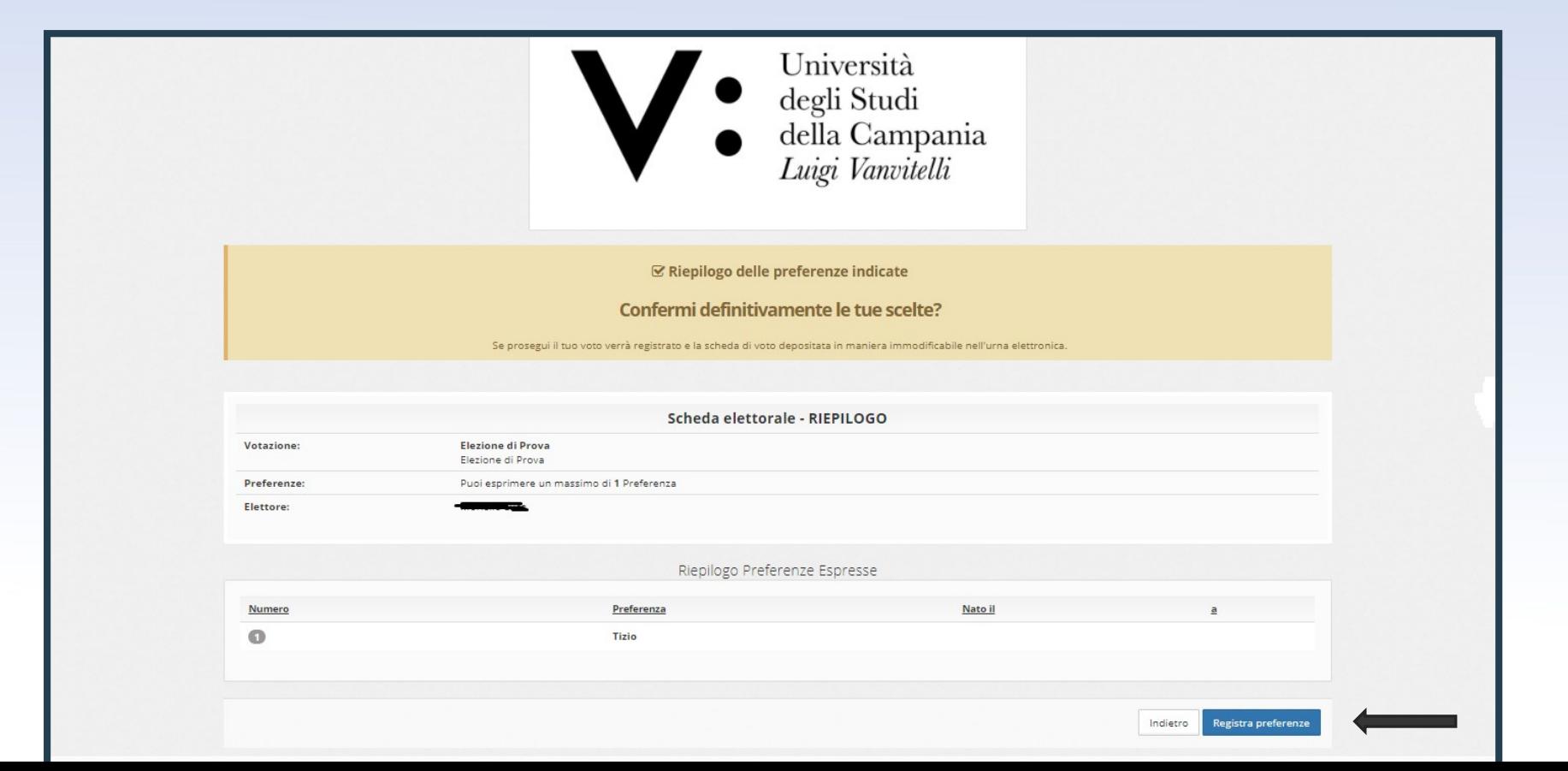

# *Procedura di voto (3/3)*

 In seguito, il sistema notifica all'utente l'esito dell'avvenuta votazione, offrendo anche la possibilità di inviare una ricevuta all'indirizzo email istituzionale dell'utente:

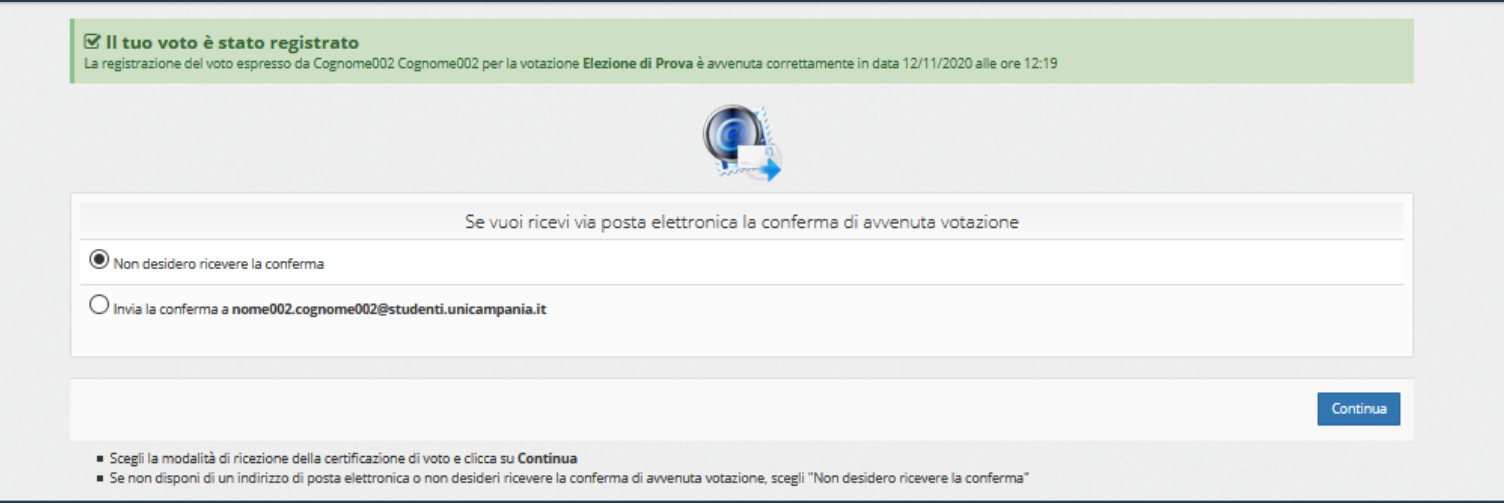

Infine, per uscire definitivamente dalla procedura, è necessario utilizzare il pulsante 'ESCI'.

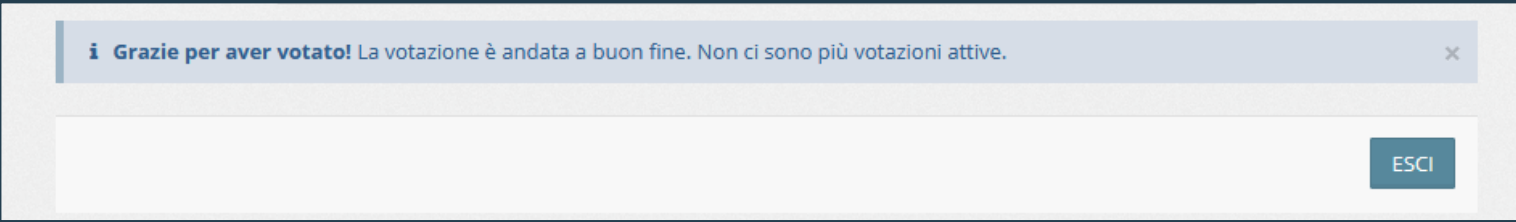